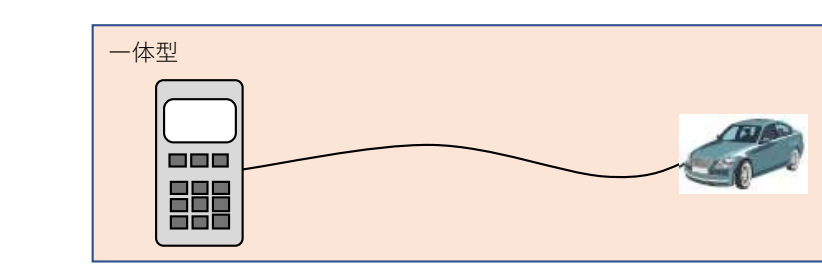

問い合わせ先

メーカ名、部署名:ジャガー・ランドローバー・ジャパン株式会社 カスタマーサービス部 連絡先電話番号、もしくはメールアドレス:03-6859-8850

※PCでなくても、タブレット等でも可 ※PCとVCI間は有線でなく無線も可 ※VCIはケーブルを介さず車両へ直結も可

|スキャンツールソフト名称 | スキャンツールソフトバージョン | |VCI名称 | VCIソフトバージョン ||スキャンツール名称 | ソフトバージョン | JLR アコントンの 最新バージョンを使用すること DoIP タイプ 2.4.22.59 プログラム 超動後、画面左上に表示 2 JLR SDD 最新バージョンを使用すること VCI 8.5 ログイン後、画面左下に表示 機種 No メーカ スキャンツールタイプ スキャンツール情報の確認方法 ※左記情報の参照方法を記 記載情報が多い場合は7 セパレート型

Pathfinder: VCIを接続しデスクトップにあるVCIマネージャを起動 → アイコン下にシリアルNo (SN:から始まる番号)が表示したら接続ボタンを押す → ヘルプタブを選択しバージョン情報を読 ※読み取り後は必ず正しい手順で取り外すこと ·VCIエクスプローラタブを選択 →切り離しボタンを押す → アイコン上のチェック表示がUSB表示に変化したことを確認してから取 SDD: SDDを起動しログインする → 設定タブを選択 → システム情報 → 車両通信インターフェースのステータス → JLR VCIの項目右端にある「接続済」を選択しバージョンを表示する

スキャンツール情報確認方法詳細記載欄

・VCIソフトウェアバージョン

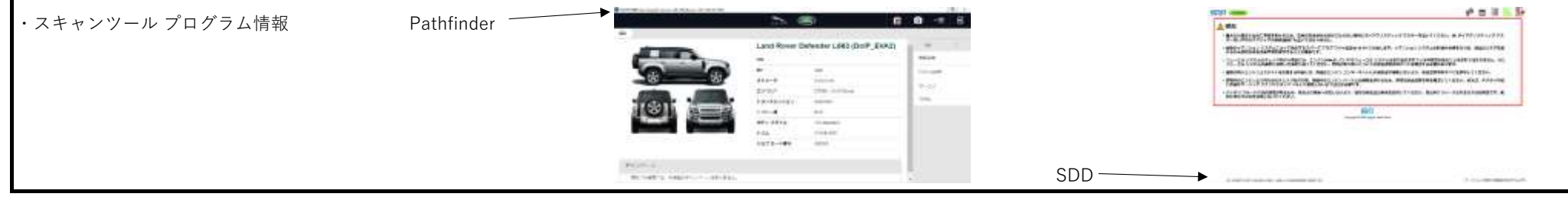

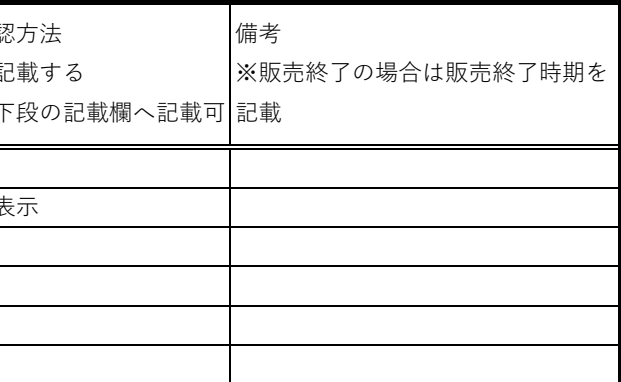

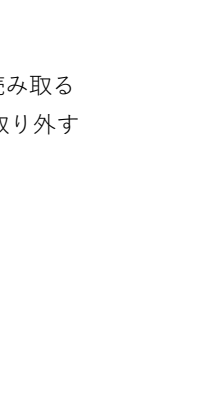

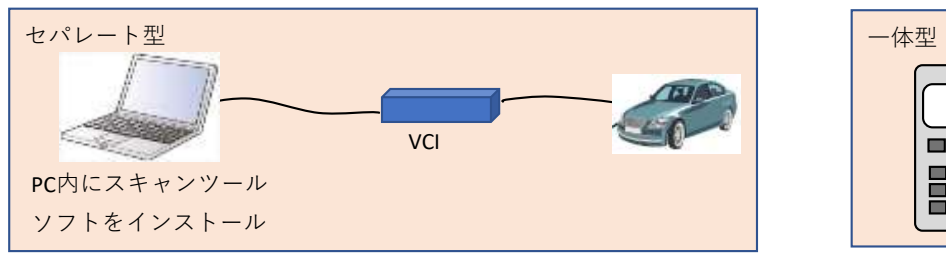